$EN +$ 

# **RHB**<sup>\*</sup>Insurance

**Insurance Claim Portal** Welcome to Our Portal

## <span id="page-0-0"></span>**CONTENTS**

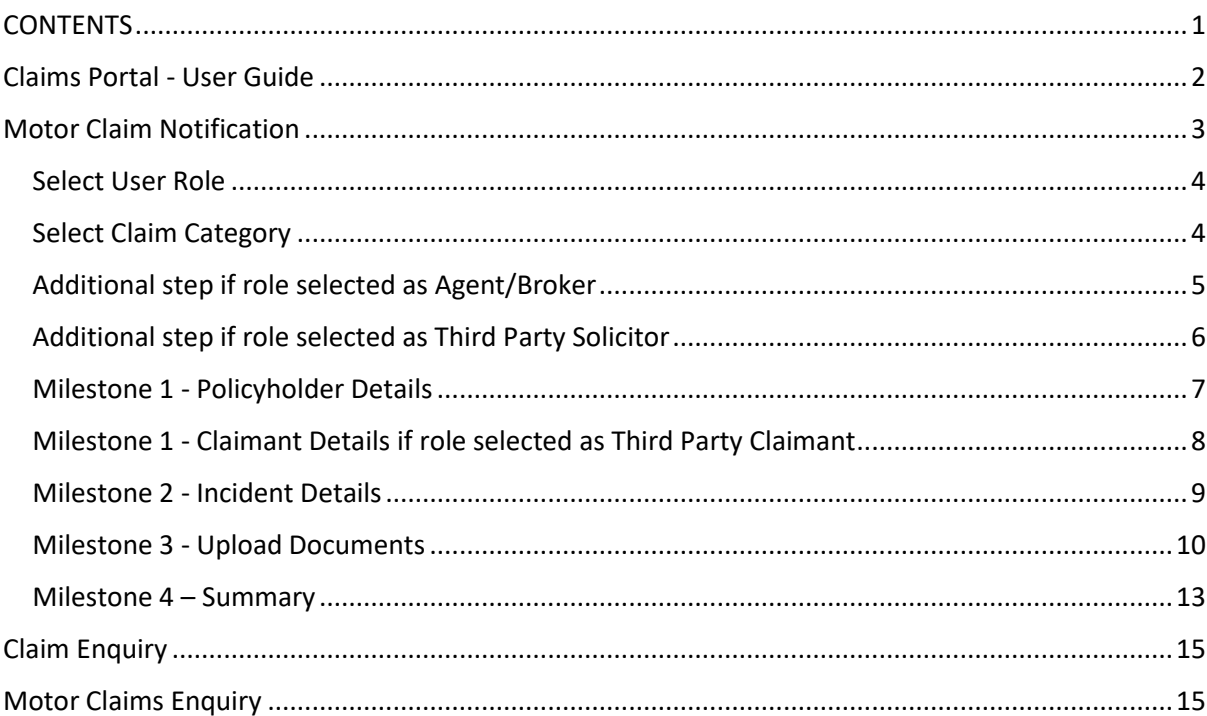

*For optimal screen accessibility, please use MS Edge or Chrome browsers.*

#### <span id="page-1-0"></span>Claims Portal - User Guide

You will encounter two options:

- (1) **Check Claim Status** enables you to track the status and progress of your claims registered with us.
- (2) **Notify A Claim** enables you to submit a claim along with the necessary supporting documents.

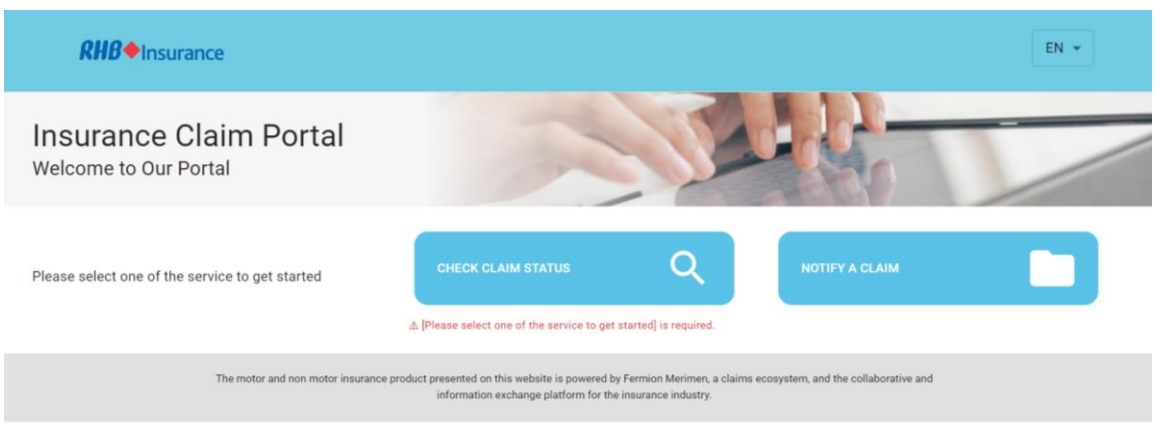

Choose '**Notify A Claim**,' and you will be redirected to the Claim Type screen. Select the claim type you wish to submit: **MOTOR** or **NON-MOTOR**.

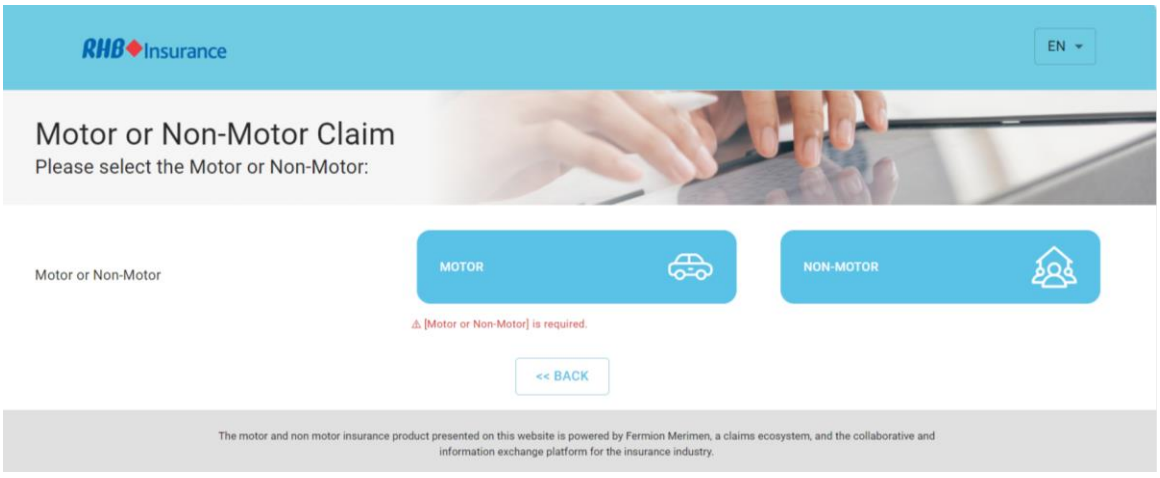

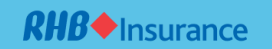

#### <span id="page-2-0"></span>Motor Claim Notification

Mandatory fields are highlighted in red. For vehicle accident-related claims, choose **MOTOR**.

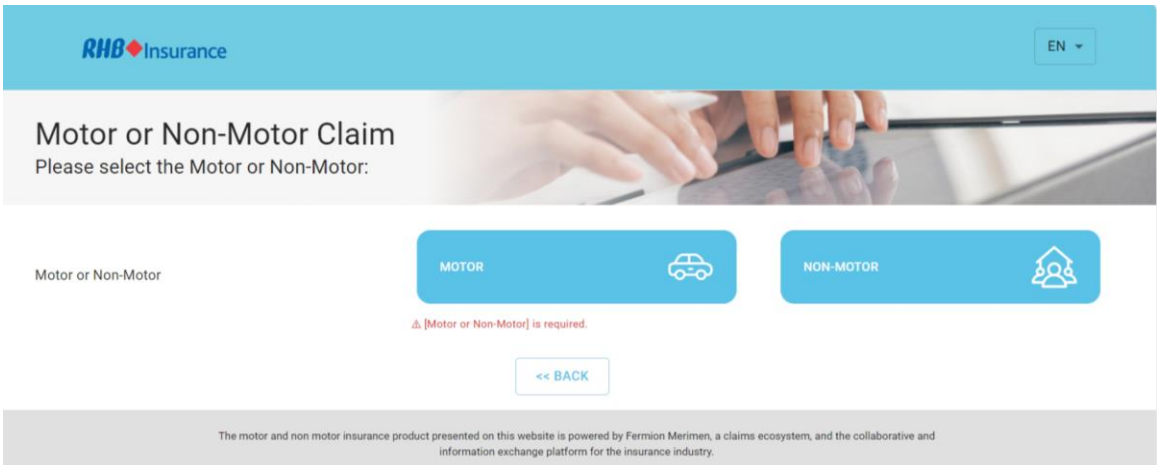

Upon selection, you will be redirected to the Notification screen. Please provide your **Email Address**, used for correspondence, and **Vehicle Registration No.** involved in the accident for the claim.

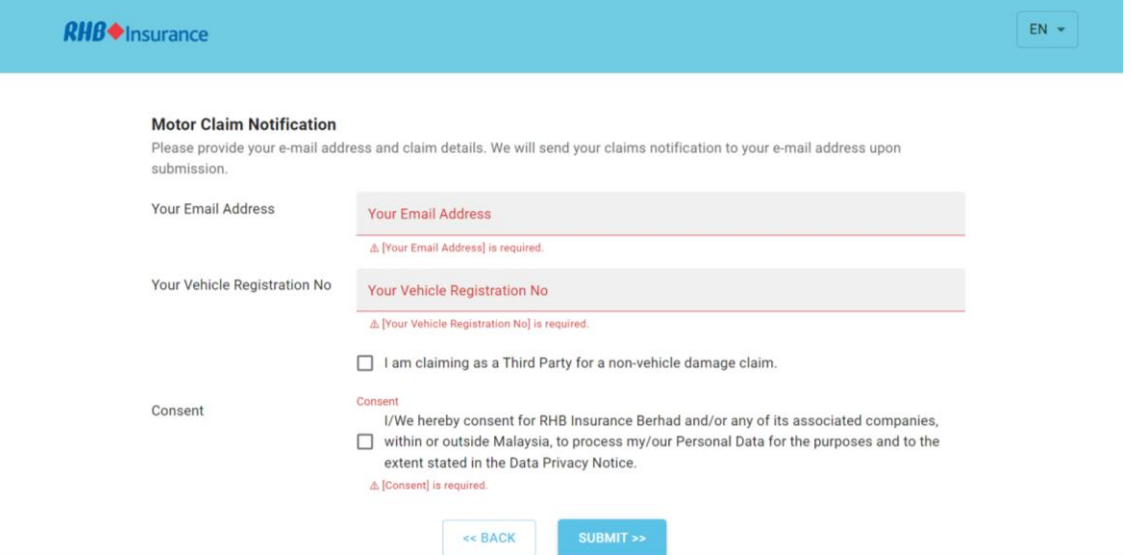

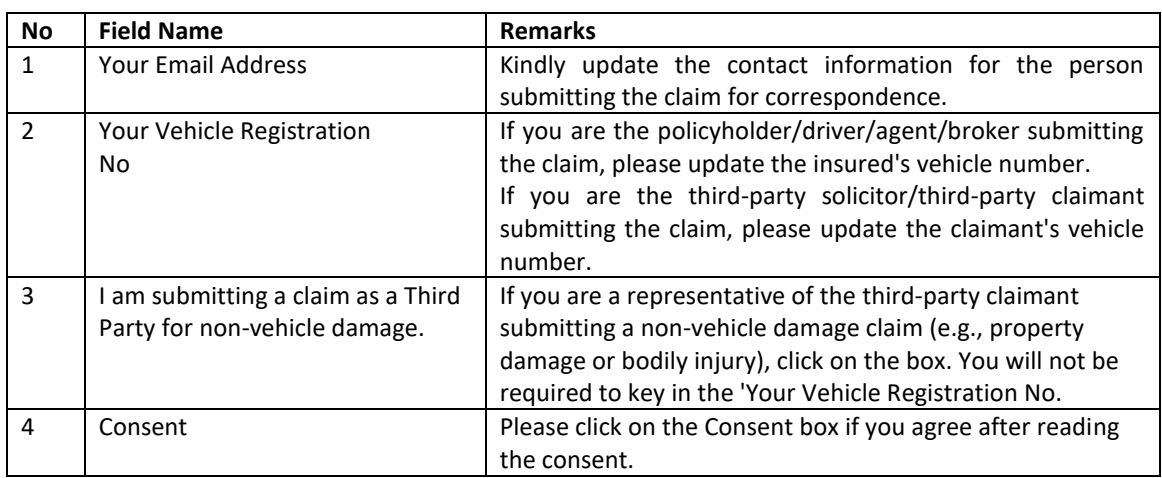

Click '**Submit**' to proceed to the next step.

#### <span id="page-3-0"></span>Select User Role

After completing the details, you will be redirected to the Intimation Role screen. Please select your role in submitting the claim. This field is mandatory, and you are required to make a selection.

Here are the options for selecting your role in submitting the claim:

- (1) Select **INSURED/POLICYHOLDER** if you are the policyholder and submitting the claim
- (2) Select **AGENT/BROKER** if you are the intermediary representing your client submitting the claim
- (3) Select **THIRD PARTY SOLICITOR** if you are a lawyer firm representing your client submitting the claim
- (4) Select **THIRD PARTY CLAIMANT** if you are the claimant who is not insured by the insurer.

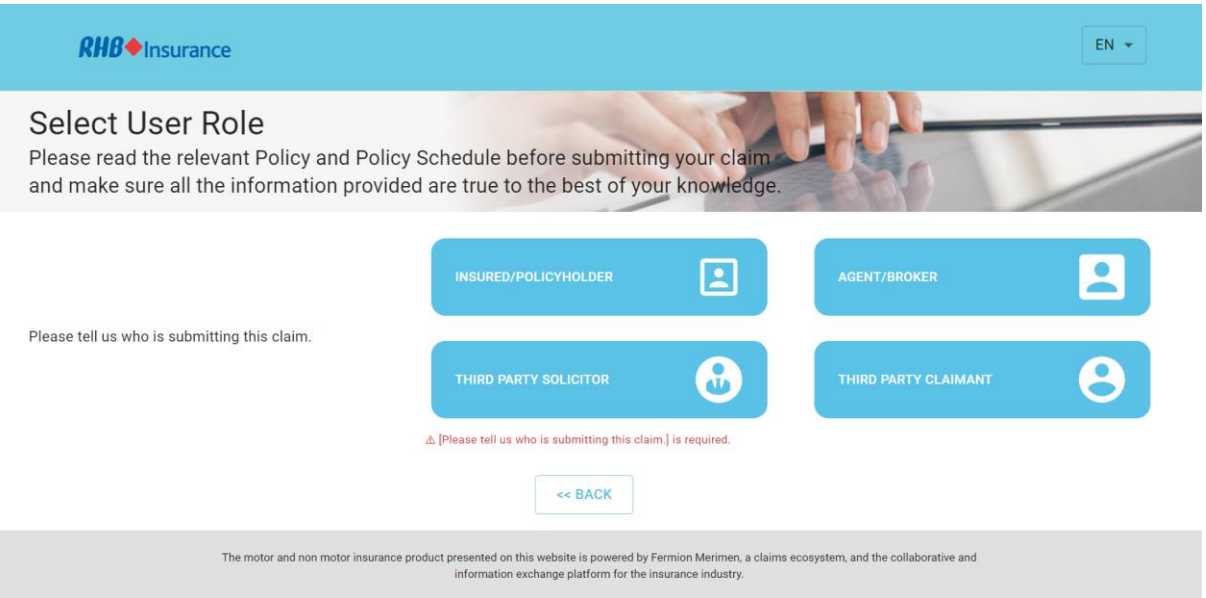

#### <span id="page-3-1"></span>Select Claim Category

After completion, you will be redirected to the Claim Category screen. Please select one claim category from the list provided, and click '**Next**' to proceed.

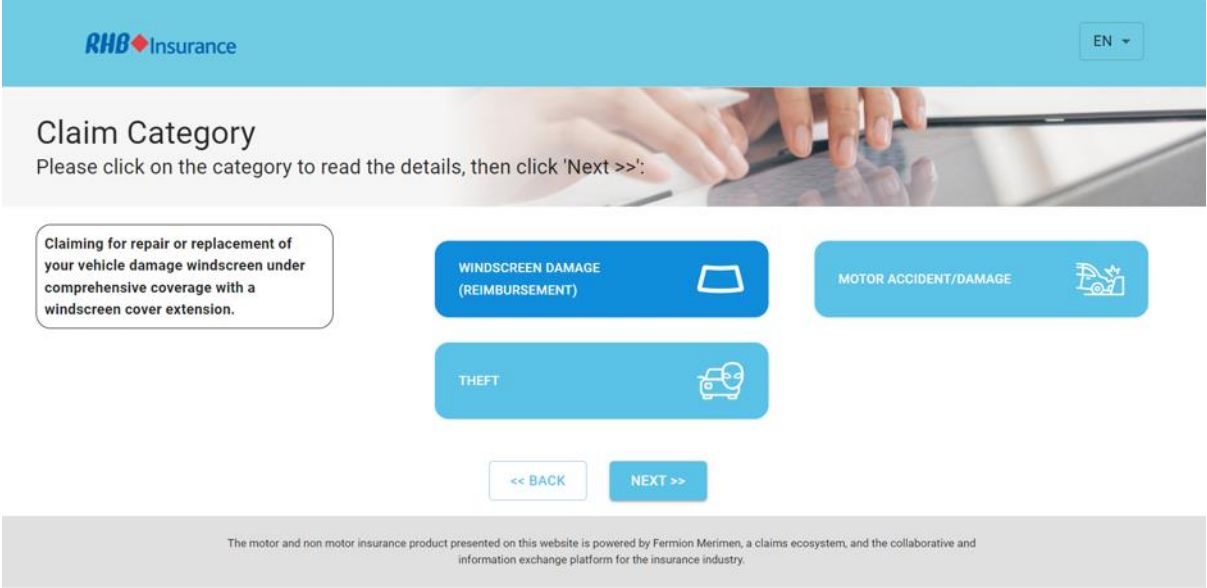

Note: The brief description of the selected claim category will be displayed on the left side for reference.

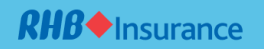

Upon clicking '**Next**,' you will be redirected to the Claims Details screen. There are four main milestones + additional steps to complete depending on the role that you selected. For example, if the role is AGENT/BROKER, you will be required to key in the agent/broker details as below:

## <span id="page-4-0"></span>Additional step if role selected as Agent/Broker

Mandatory fields are highlighted in red.

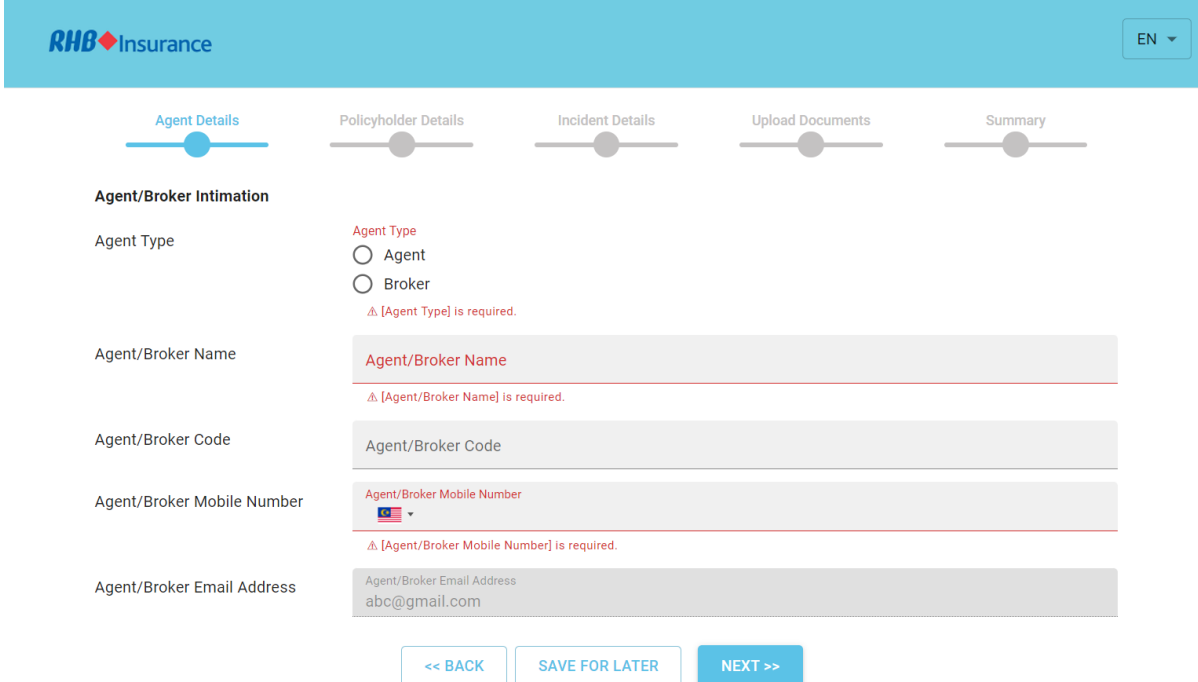

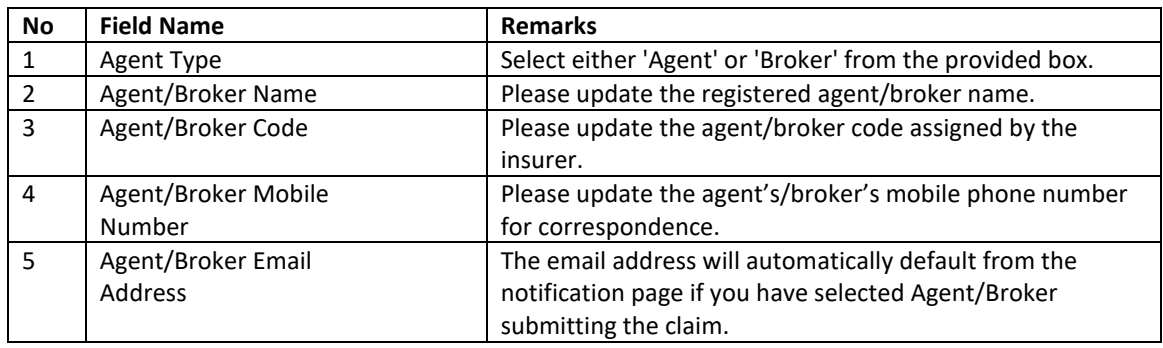

After completion, select **'Next'** to proceed.

# <span id="page-5-0"></span>Additional step if role selected as Third Party Solicitor Mandatory fields are highlighted in red.

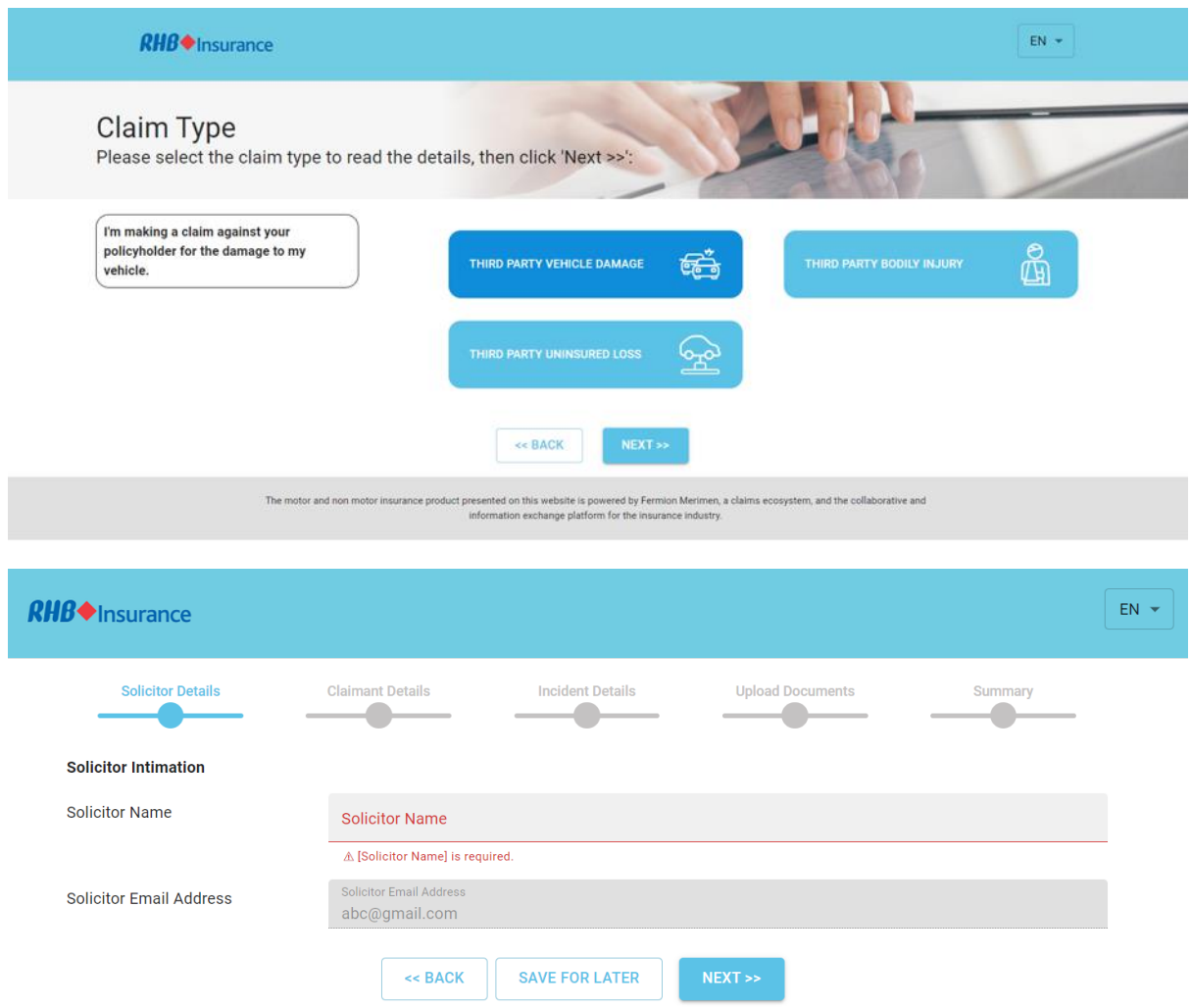

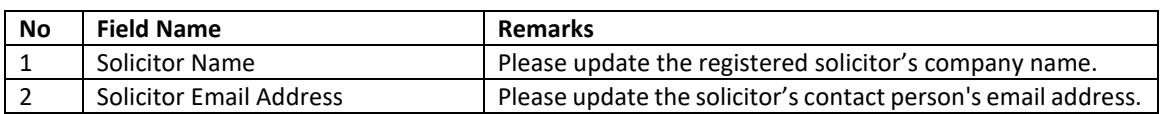

After completion, select **'Next'** to proceed.

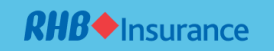

# <span id="page-6-0"></span>Milestone 1 - Policyholder Details

# Mandatory fields are highlighted in red.

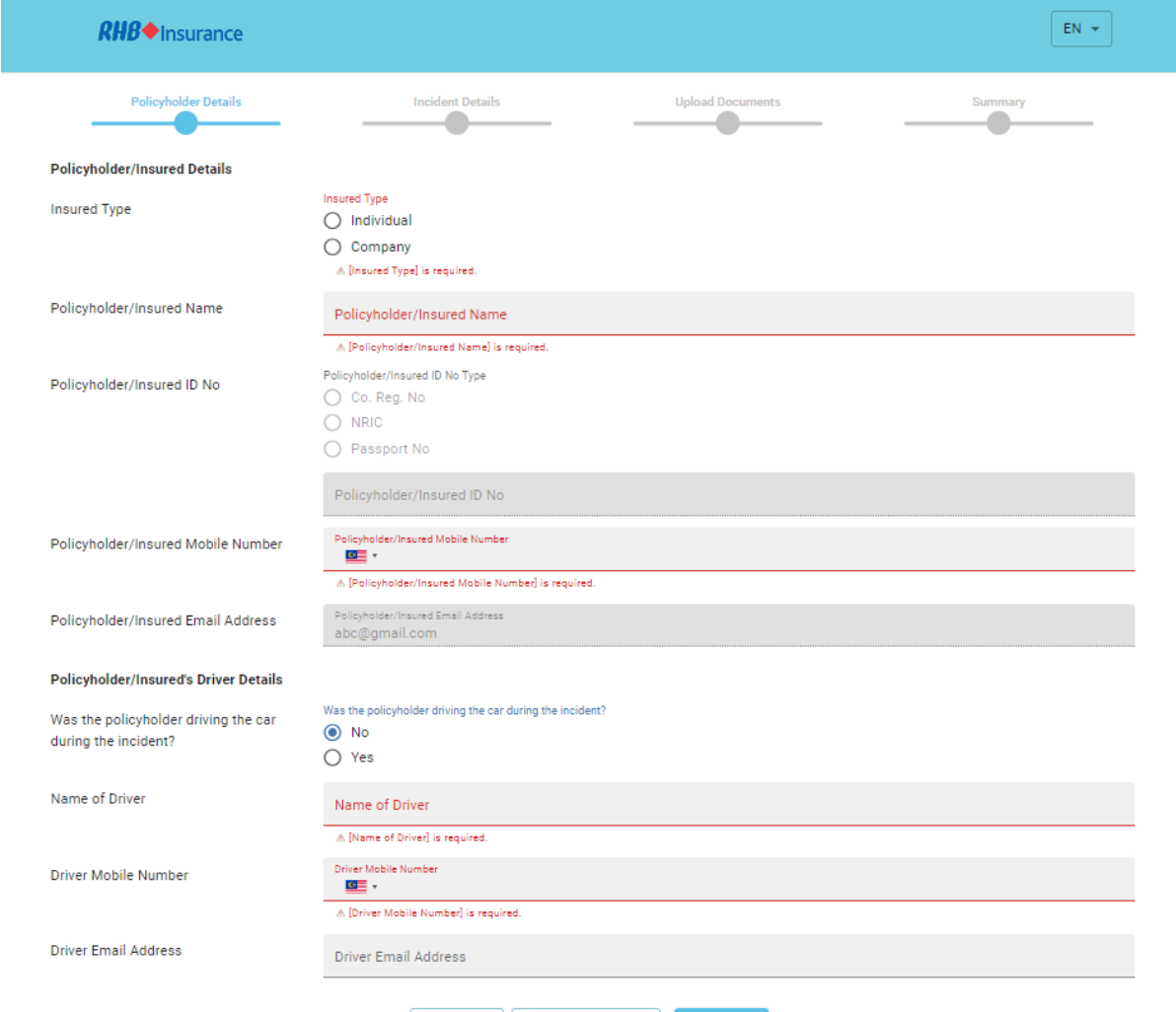

SAVE FOR LATER NEXT >>

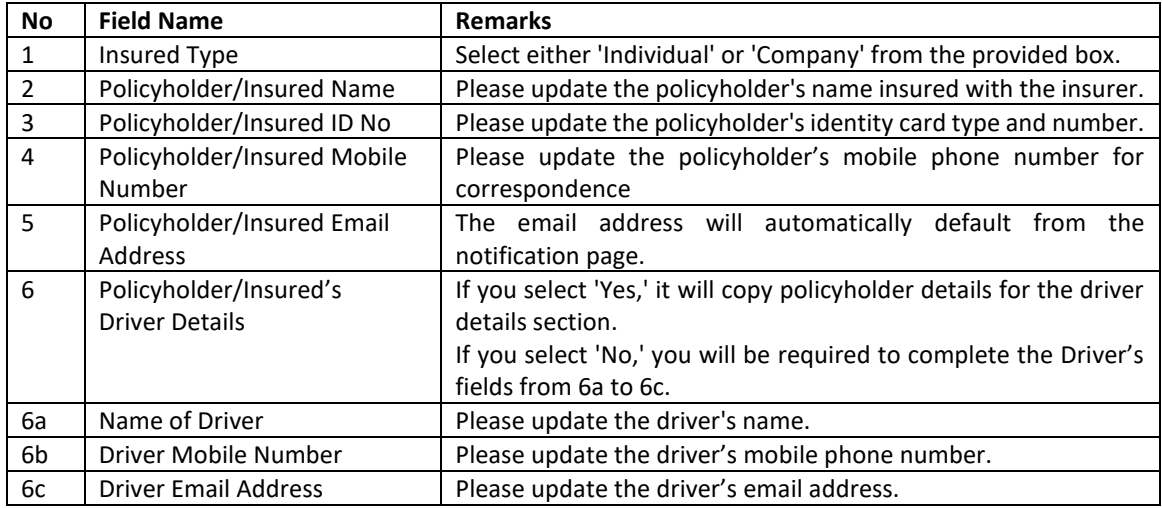

# After completion, select **'Next'** to proceed.

# <span id="page-7-0"></span>Milestone 1 - Claimant Details if role selected as Third Party Claimant Mandatory fields are highlighted in red.

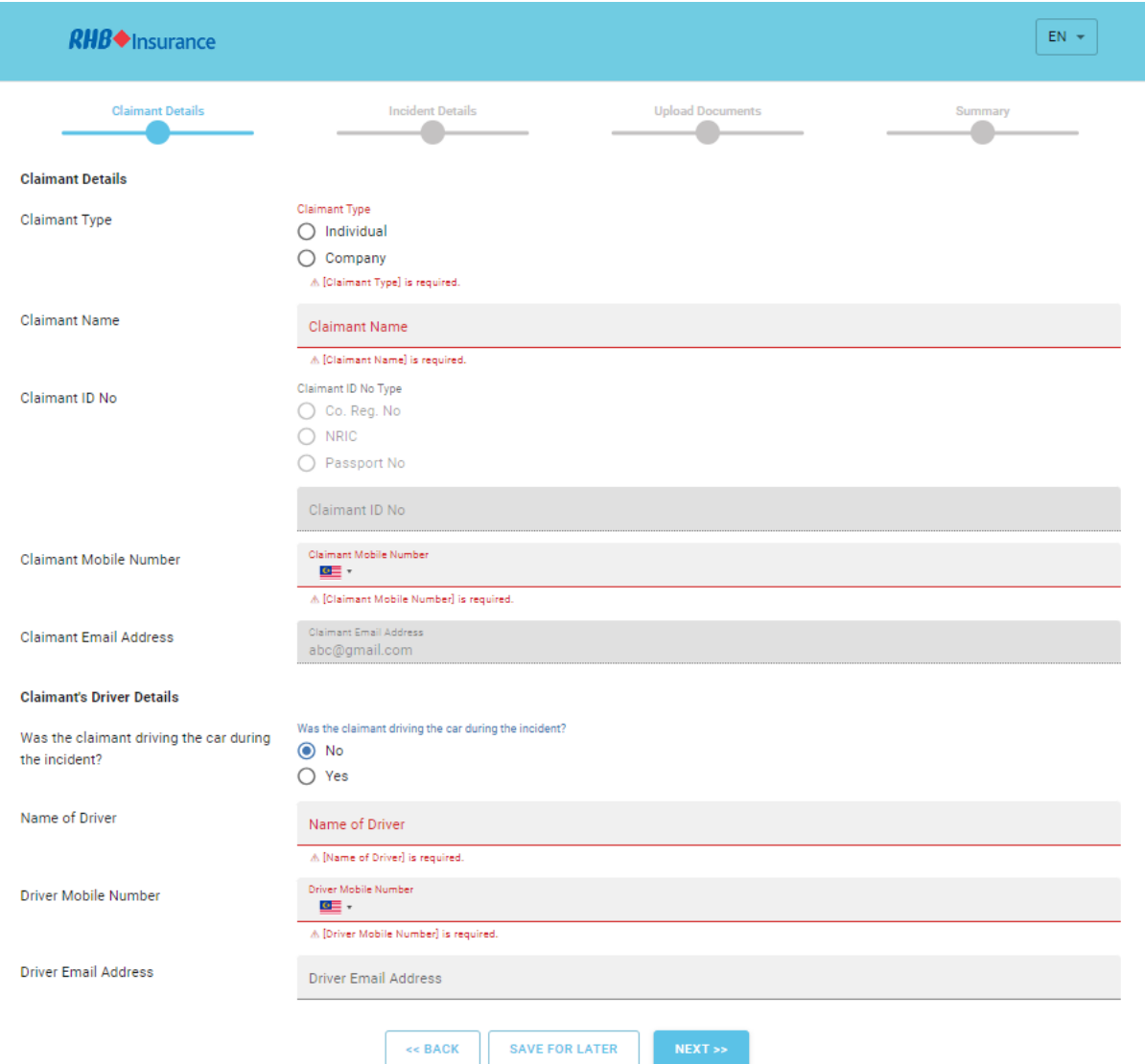

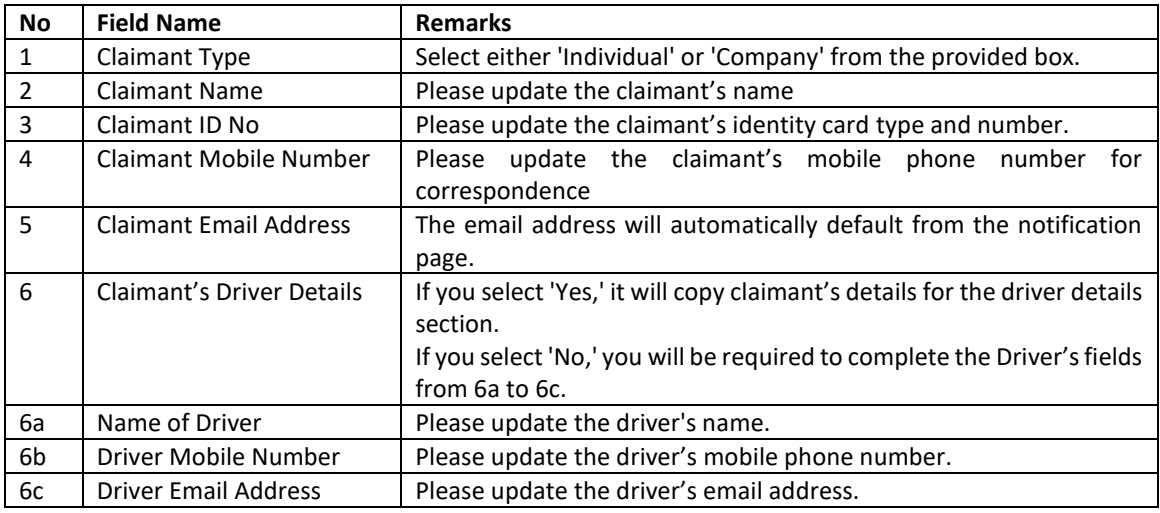

## After completion, select **'Next'** to proceed.

### <span id="page-8-0"></span>Milestone 2 - Incident Details

## Mandatory fields are highlighted in red.

After completing the Policyholder or Claimant details, you will be redirected to the Incident Details screen.

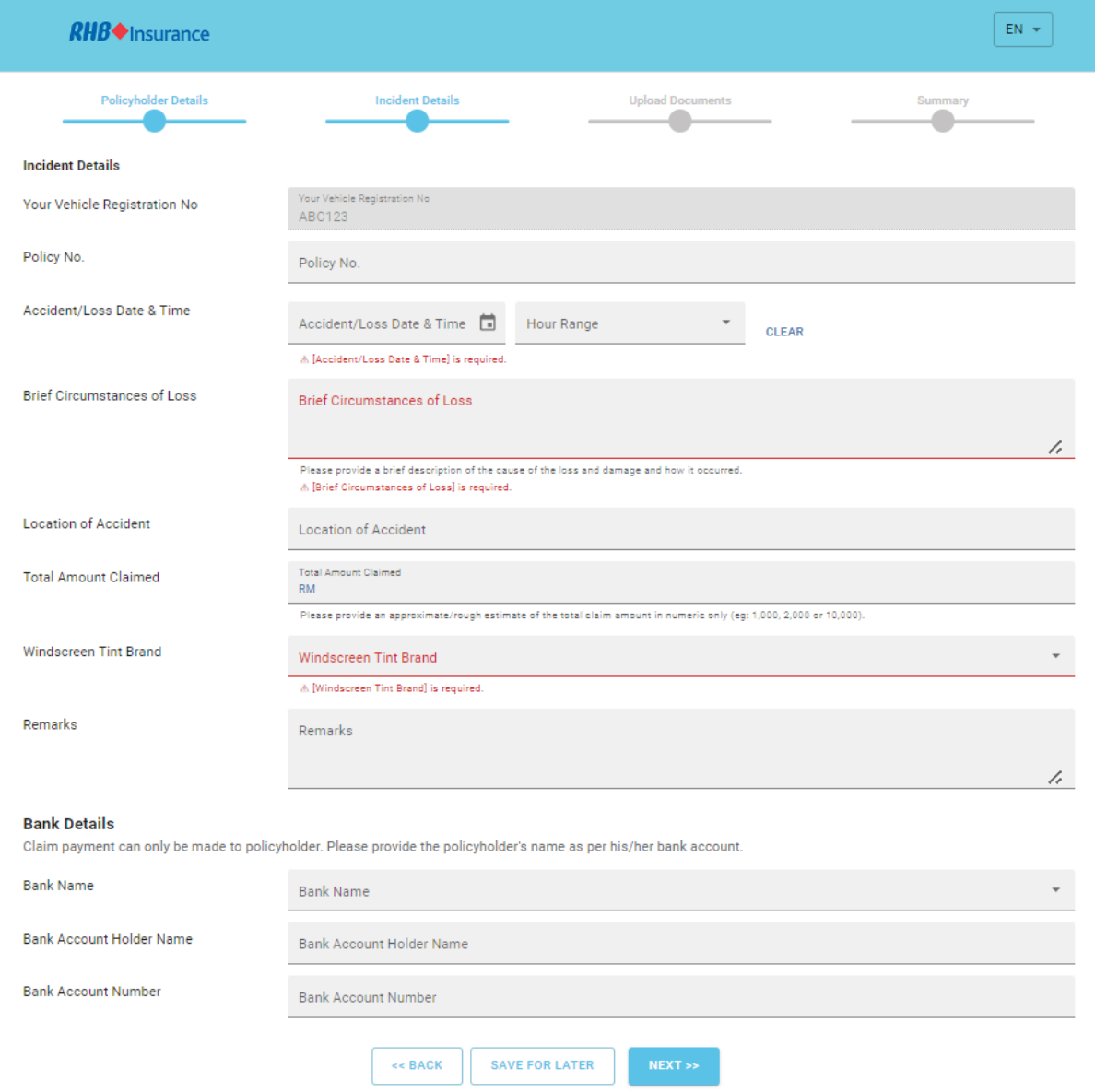

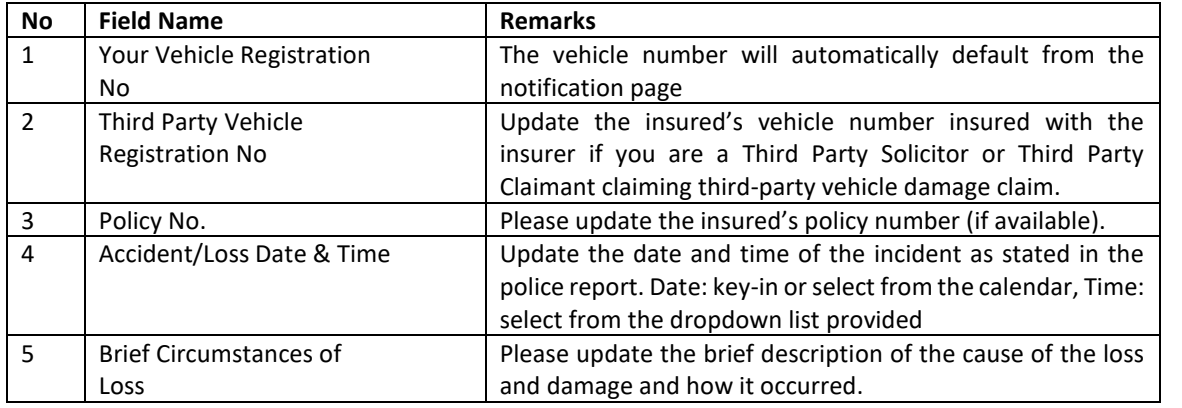

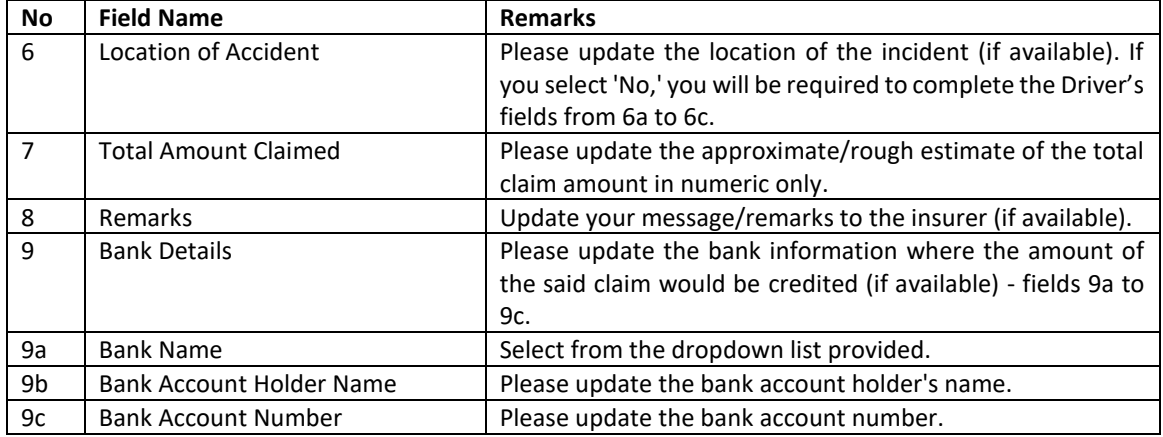

After completion, select **'Next'** to proceed.

### <span id="page-9-0"></span>Milestone 3 - Upload Documents

Mandatory fields are highlighted in red.

After completing the Incident details, you will be redirected to the Upload Documents screen.

It is advised to prepare copies of the documents before proceeding with the Online Claim Submission process to prevent the webpage from expiring before the submission can be completed.

Kindly prepare the copies of the required documents in PDF or JPEG/PNG formats, and ensure the file size does not exceed 6MB each.

Please ensure the image of the document is legible before proceeding further.

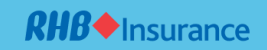

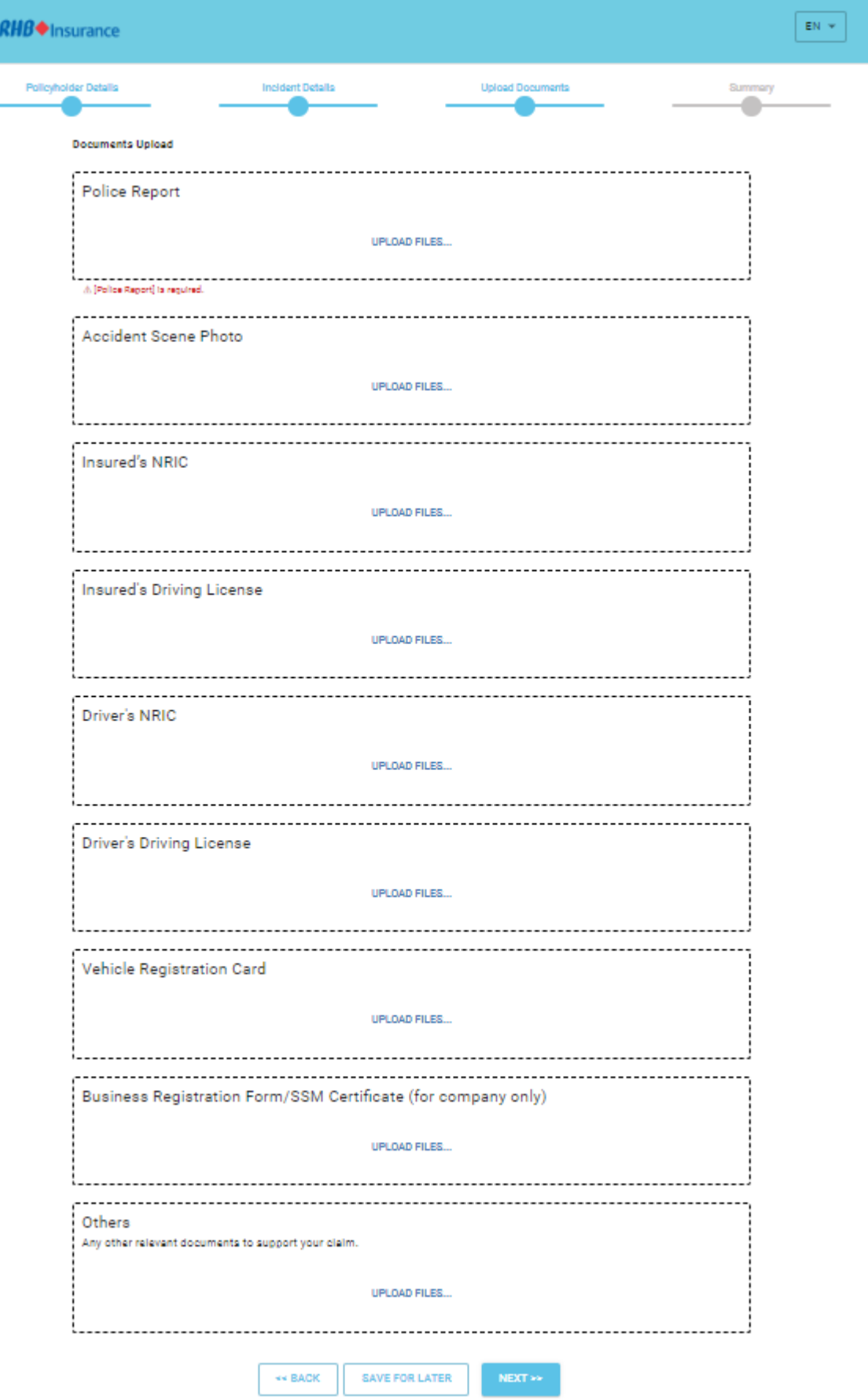

To upload additional documents, click on **'UPLOAD FILES'** in the **'Others'** box. You can upload extra or additional documents not listed in the document upload screen. You may input your own description upon uploading. After completion, select **'Next'** to proceed.

Note: Please note that the attached document is not intended to be all-inclusive, as the need for additional information/documents may become necessary during the course of the person in charge verification.

Follow these steps to upload the documents:

- (1) Click on the **'UPLOAD FILES'** box.
- (2) A drop box will be displayed for drag and drop or browsing from the computer/mobile phone.
- (3) Select **'browse,'** a window will be launched to allow you to select the document to be uploaded.
- (4) Choose the location where you have saved the file on your computer or mobile phone.
- (5) Select the document name you wish to upload, followed by selecting **'Open,'** and the file will be uploaded.

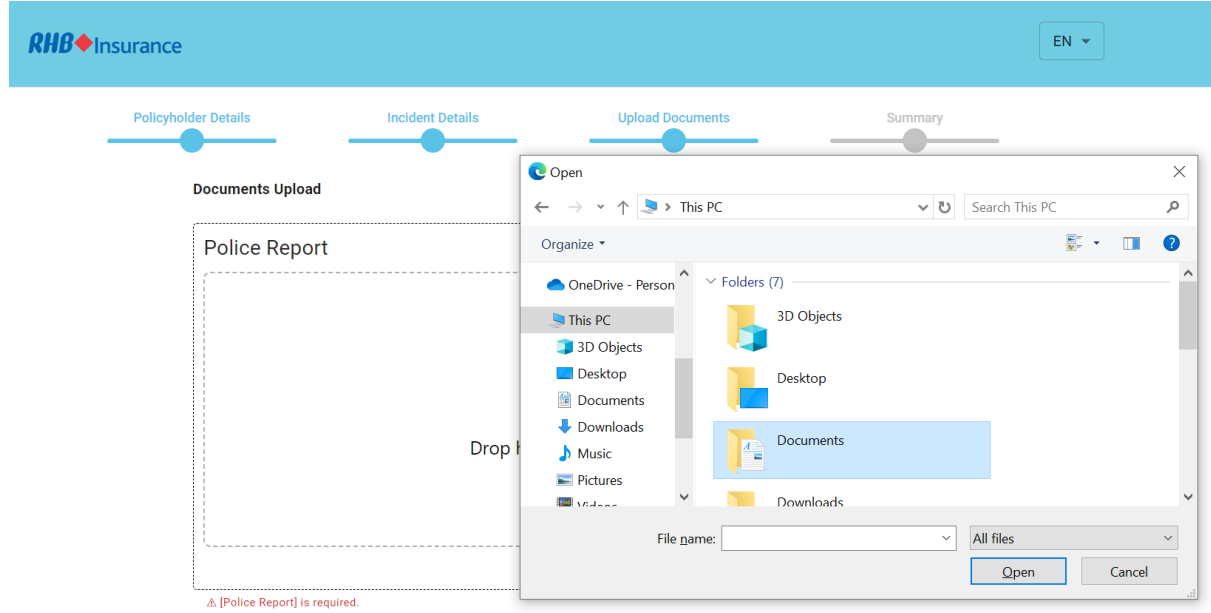

(6) A successful upload will be displayed as follows:

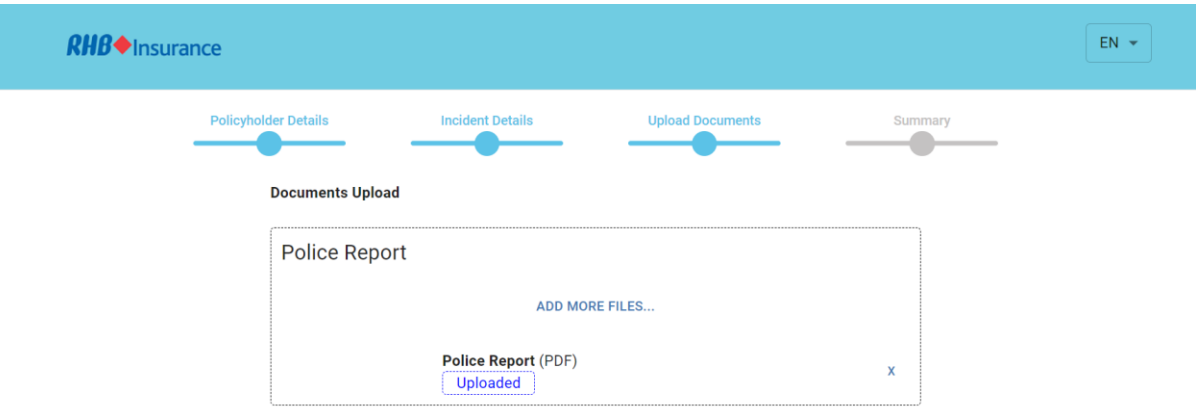

- (7) Click on 'ADD MORE FILES' if you wish to upload more copies of the same document.
- (8) Click on 'X' if you wish to delete/remove the uploaded file.

#### <span id="page-12-0"></span>Milestone 4 – Summary

After completing the upload of documents, you will be redirected to the Summary screen to reconfirm the details and documents that you have keyed in and uploaded before submission.

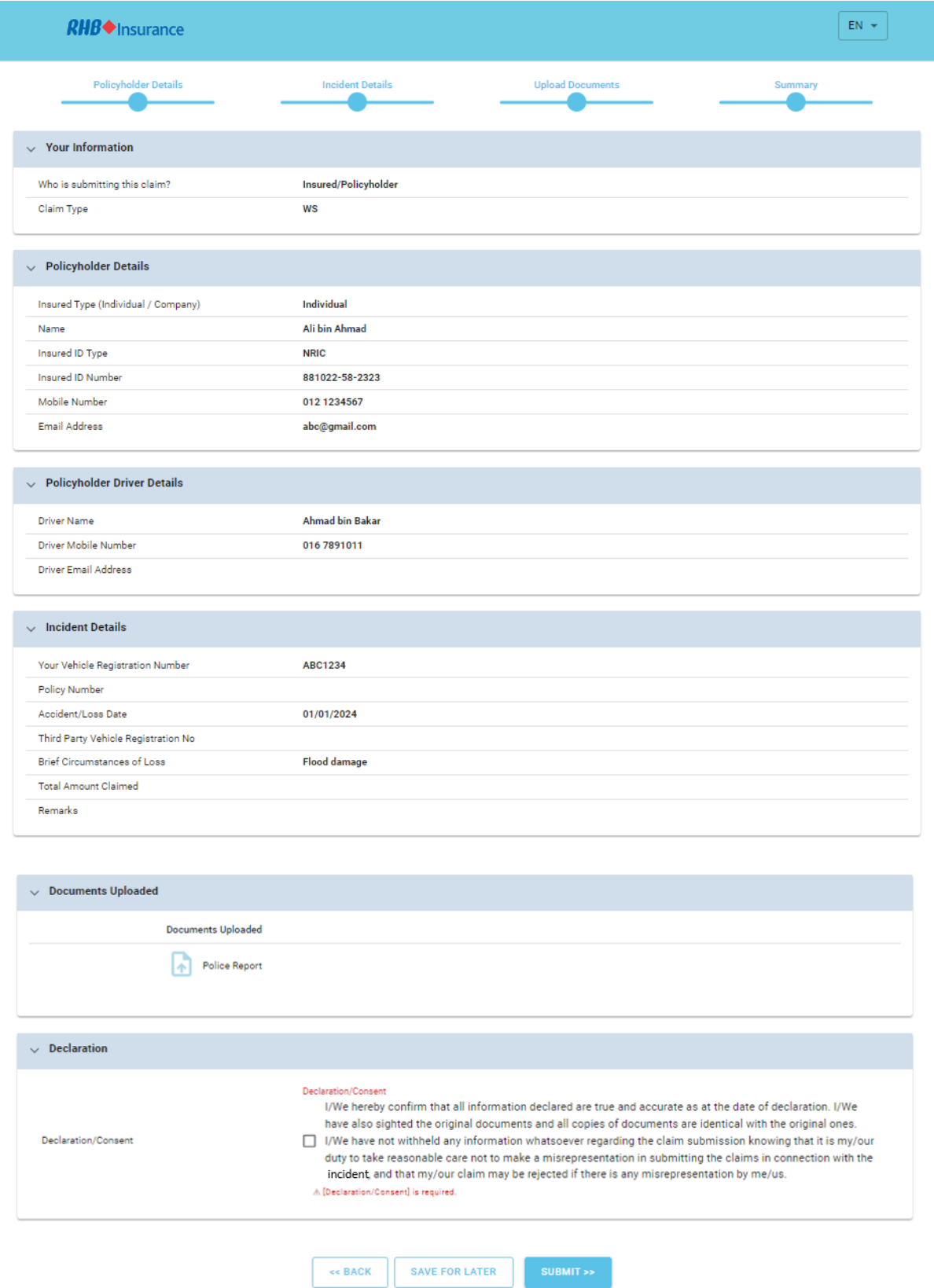

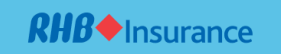

Click on the Declaration/Consent box if you agree after reading the consent and select **SUBMIT** to proceed to the next step.

Upon successful submission, a Thank you message will be displayed to confirm that your submission is successful, and an acknowledgment email will be sent to the email address that you have provided during the notification page.

# Thank you for submitting this claim.

For status/check, please visit our website for Claim Status Enquiry. MAKE A NEW CLAIM

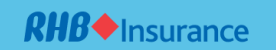

### <span id="page-14-0"></span>Claim Enquiry

Claim Enquiry empowers customers to check claim and repair status, upload extra documents, and print standard forms such as offer letters and discharge vouchers.

## Select **CHECK CLAIM STATUS**

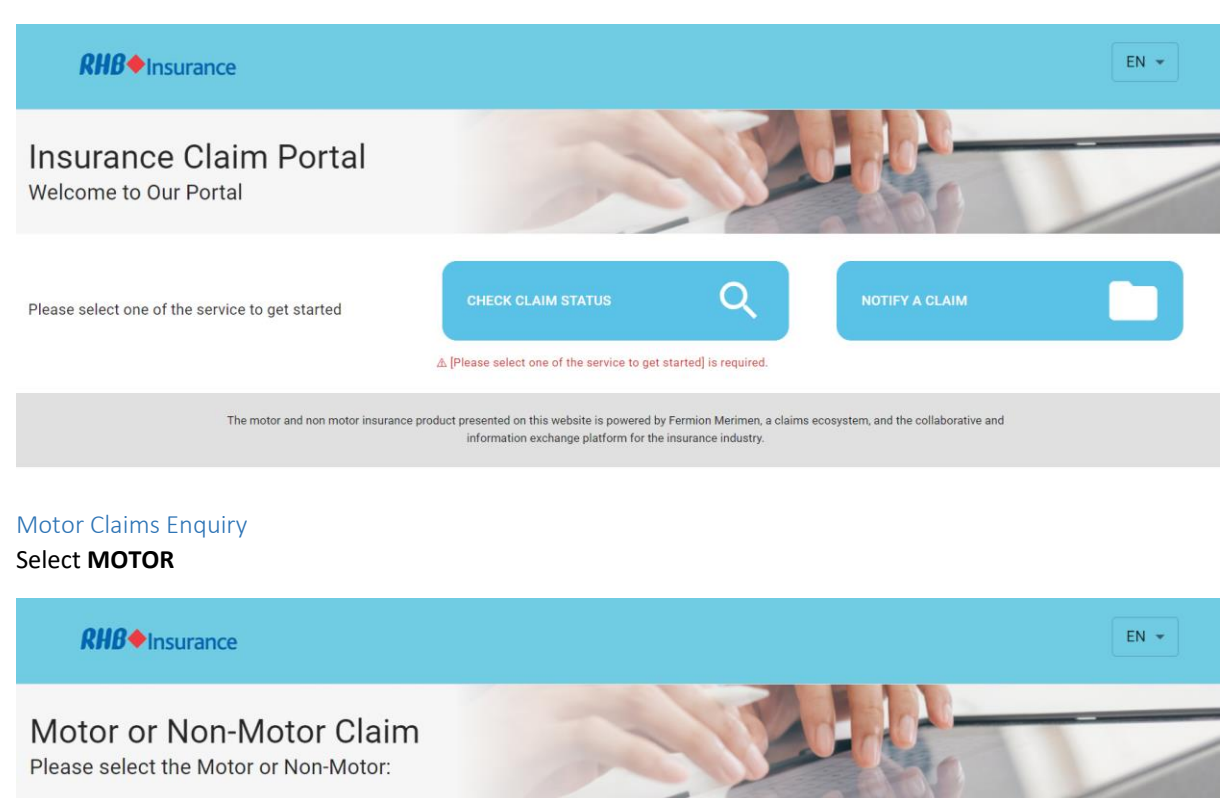

<span id="page-14-1"></span>ఊ Motor or Non-Motor △ [Motor or Non-Motor] is required. << BACK The motor and non motor insurance product presented on this website is powered by Fermion Merimen, a claims ecosystem, and the collaborative and<br>information exchange platform for the insurance industry.

Upon selection, additional fields will be displayed.

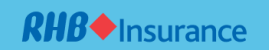

 $EN \neq$ 

**RHB** Insurance

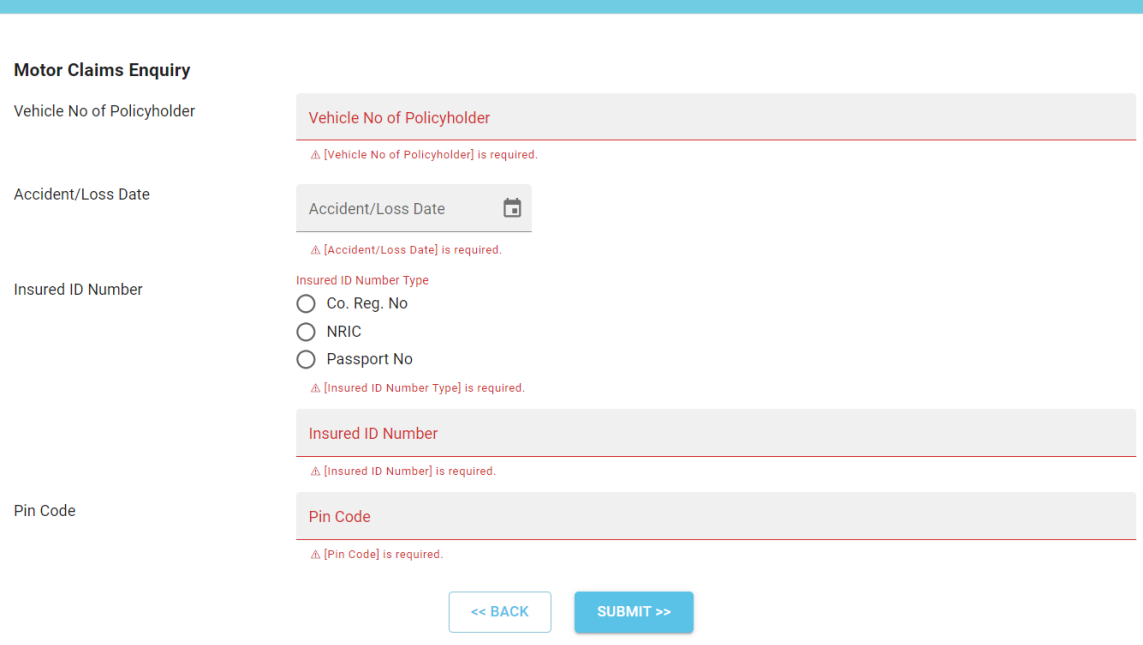

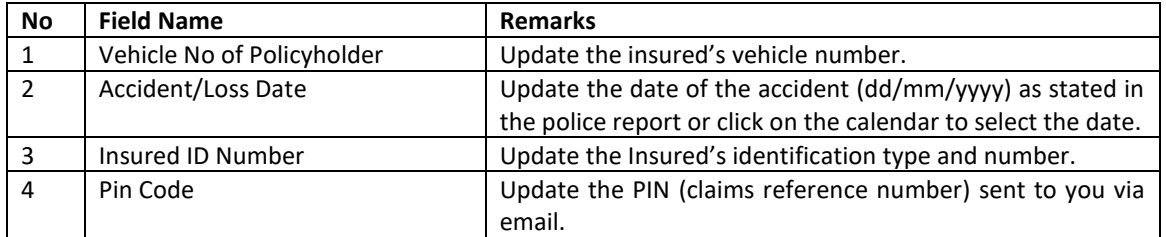

Upon completion, click **SUBMIT** to proceed. After retrieving the claim, you can review details such as Claim Progress, Insurance Information, Communication Tools, Downloadable Forms, and upload any additional supporting documents requested by the insurer.

 $EN \neq$ 

### **Claim Enquiry Result**

**RHB** Insurance

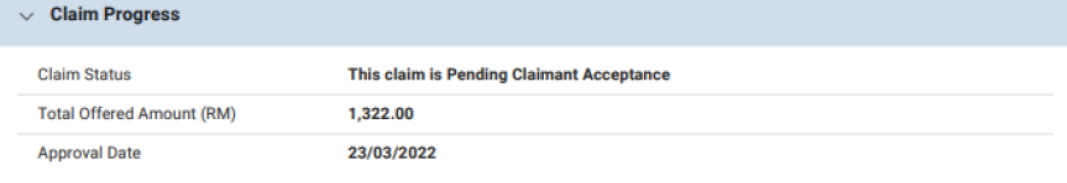

#### $\vee$  Insurance Details **Insurance Company Beta Insurance Claim Handler** David S. Coperfield (Tel: 603 1234 5678 ex1234)

## $\vee$  Repairer Details RO Workshop Sdn Bhd (Tel: 03-3843898)<br>(Address: 9, Jalan Jejaka LimaTaman Maluri) Workshop/Repairer 5 Day(s) **Estimated Duration of Repair**

## $\vee$  Information

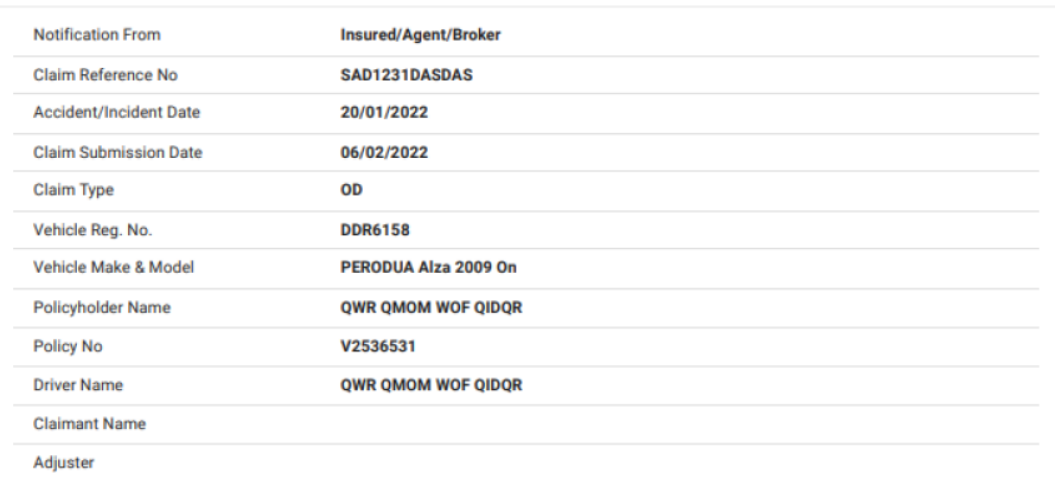

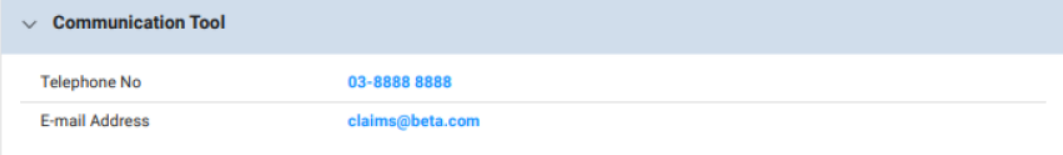

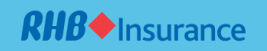

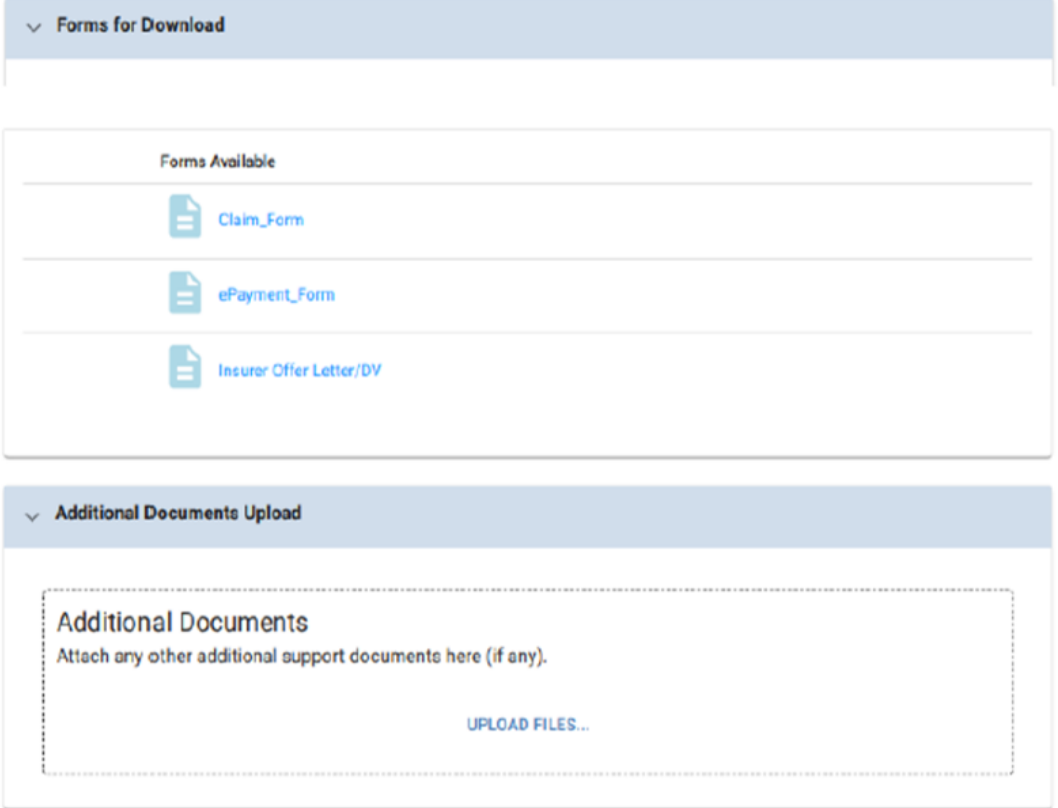